# **Handleiding Vleermuissensor**

## **VMSEN1 – Vleermuissensor**

## **Activeren Vleermuissensor**

Wanneer de vleermuis sensor is gemonteerd volgens de *Montage instructie*. Kan de sensor worden geactiveerd. Doe dit door de schroeven op de sensor los te draaien en met een schroevendraaier de on schakelaar om te zetten. De schakelaar staat bij levering standaard uit.

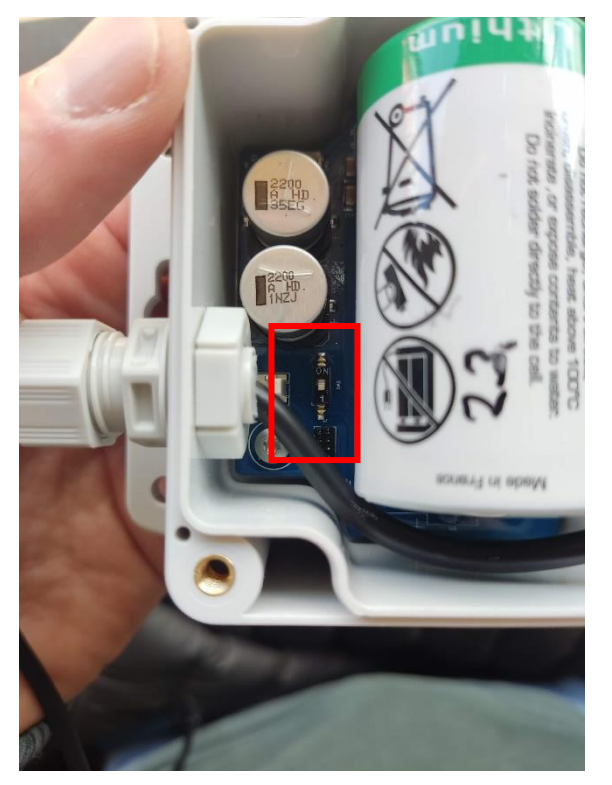

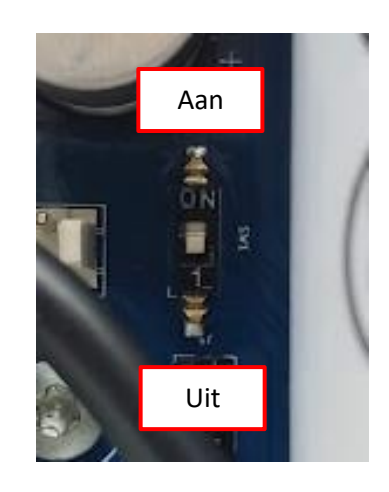

Nadat de sensor is aangezet kan de behuizing weer worden dichtgeschroefd. Zorg ervoor dat de deksel goed aansluit. Draai de schroeven met de hand strak aan. Meld de sensor vervolgens aan in de Faunasense app.

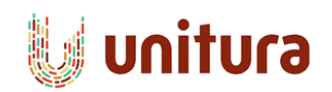

# **Gebruik app - Faunasense**

Ga naar [faunasense.nl](https://faunasense.nl/) en log in met uw gebruikersnaam en wachtwoord verkregen bij uw aankoop. Heeft u geen inloggegevens ontvangen? Neem dan contact op Unitura.

*U kunt faunasense via Google Chrome ook installeren op uw desktop of smartphone.* ひ ご

#### **Sensoren aanmelden in de app**

Wanneer u zich heeft aangemeld kan u de sensoren activeren. Doe dit als volgt:

- 1. Ga naar **Projecten** en klikt op om een **Nieuw project** nieuw project toe te voegen.
- 2. Vul de titel van het project in en druk op **Add project** om het project aan te maken.
- 3. Nadat het project is aangemaakt verschijnt deze in de projecten lijst, selecteer de titel om het project te bekijken.
- 4. Selecteer vervolgens **Kaart** en ga naar de locatie van de onderzoek locatie, gebruik hiervoor de zoek functie
- 5. Selecteer **+** en het klik op kaart de locatie aan waar de sensor is geplaatst.
- 6. Selecteer vervolgens de rode stip en **Gegevens bijwerken** om de sensor aan te melden.
- 7. Het aanmelden van de sensor kan door het Device ID in te vullen of door de QR-Code te scannen. Verder is het mogelijk de Device Name, Diersoort, Adres, Stad, Opmerkingen en Foto aan te passen naar wens.
- 8. Wanneer alle gegevens zijn ingevuld klikt op **Opslaan** om de gegevens op te slaan.
- 9. De sensor is nu aangemeld in de app en zal binnen enkel minuten werkzaam moeten zijn.

### **Data weergeven/exporteren**

Volg de volgende stappen om uw data in te zien:

- 1. Ga naar **Projecten** en selecteer vervolgens **Kaart**.
- 2. Selecteer vervolgens de sensor waarvan u de data wilt inzien door op de rode stip te klikken.
- 3. Selecteer Data weergeven om de data van de sensor weer te geven. Sensor data wordt standaard per dag weergegeven. In de legenda staan de Hits, Rejected Hits en Inactive periode weergegeven:

**Hits** – Waargenomen beweging over de detectiestrip

**Rejected Hits** – Waargenomen beweging over de detectiestrip, die is afgekeurd door het filter. **Inactive** – globaal aangegeven periode waarin de vleermuizen niet actief zijn.

Onder aan de grafiek staat de tijd weergegeven in uren.

- 4. Om de gegevens van de geselecteerde sensor te exporteren klik op: **Gegevens exporteren (csv)**
- **5.** Om de gegevens van alle sensoren te exporteren, klik op **Instellingen**. Scroll naar beneden en selecteer **Exporten** onder het kopje Sensor data exporteren.

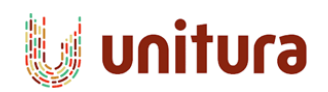